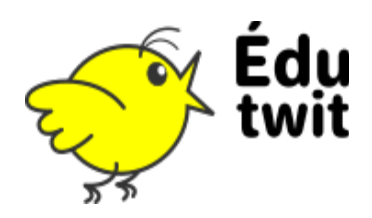

## CHOISIR OÙ ÉCRIRE

EduTwit vous offre la possibilité d'écrire des messages à plusieurs endroits :

- Sur votre **page de profil** : pour les messages réservés à vos amis.
- Dans un **espace de travail** : pour partager avec les autres membres de cet espace.

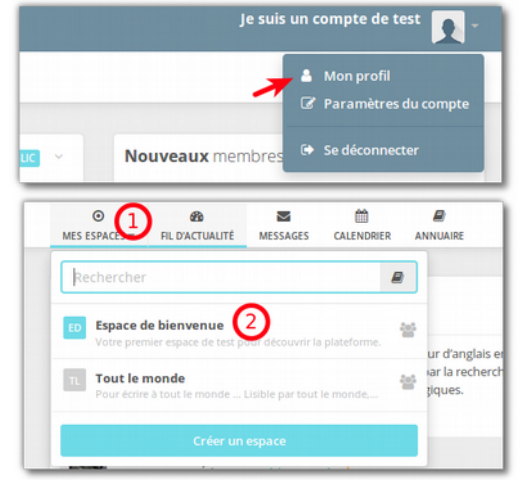

## ÉCRIRE LE MESSAGE

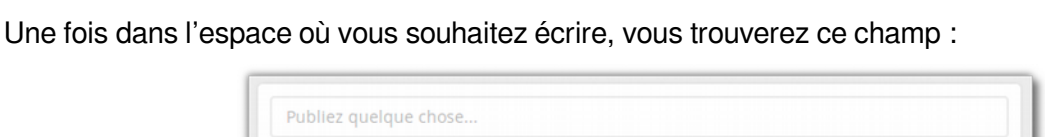

Un clic dessus fera apparaître davantage d'options :

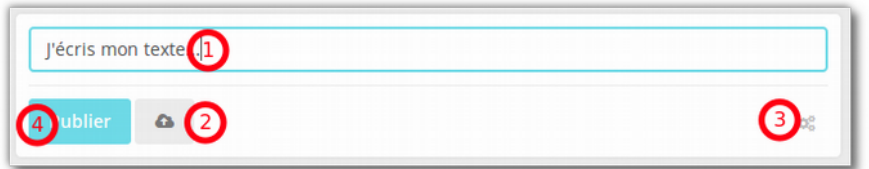

(1) **Champ pour saisir son texte**. Il n'y a pas de limite de nombre de caractères. Si vous souhaitez ajouter quelques frimousses, saisissez les « : » (deux-points) et vous verrez apparaître un choix de smileys à insérer.

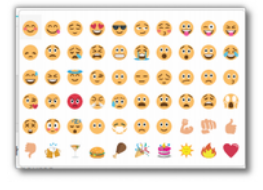

(2) **Transférer les fichiers** : pour ajouter une pièce jointe à votre message. Les images, fichiers sons et vidéos seront intégrés directement au message.

(3) **Engrenages** : Deux options s'offrent à vous :

- **Avertir les membres** : Les membres de l'espace recevront une notification.

- **Rendre public** : Si l'espace n'est visible que par ses membres, rendre visible le message permettra aux non-membres de le voir.

(4) **Publier** : dernière action à effectuer pour publier votre message. Alea jacta est.

## MODIFIER SON MESSAGE

En cas d'erreur, vous pouvez procéder à quelques modifications de votre message en cliquant sur le bouton en haut à droite de celui-ci :

- le **supprimer** définitivement ;
- le **modifier** ;

- le **rendre public**, si vous avez oublié de le faire à l'étape précédente ;

- **désactiver les notifications**, pour ne plus être averti lorsque d'autres commentent votre message ou cliquent sur « j'aime » ; - copier un **lien permanent** pour le communiquer à d'autres personnes.

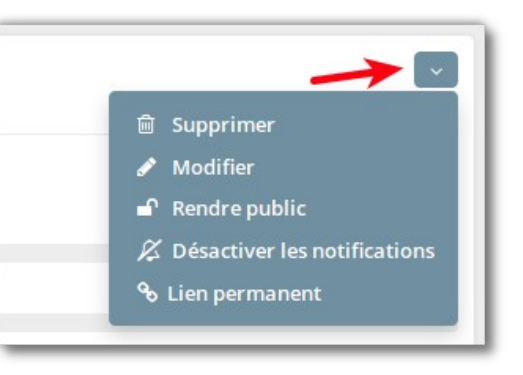